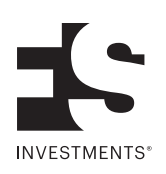

# **Investor login and account maintenance**

Tips to simplify your service experience

The FS Investments online account management tool helps you quickly access your account information.

## **Creating a new account**

- 
- 

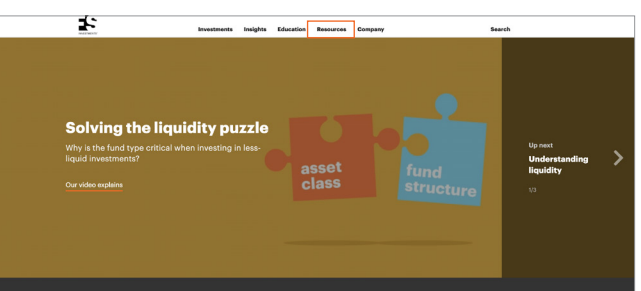

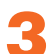

Under Current investors, select **Investor login**.

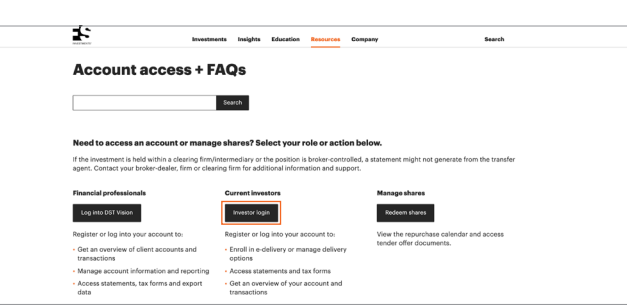

**5** Complete blank fields and select

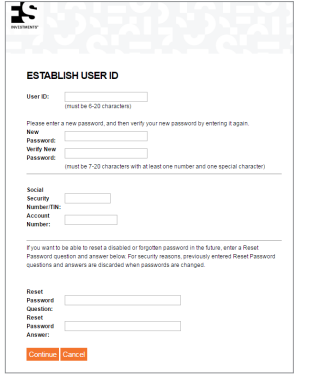

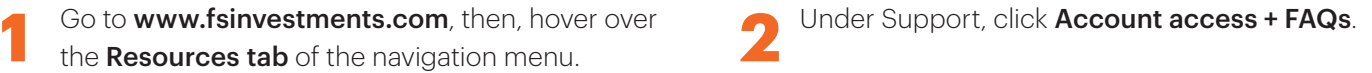

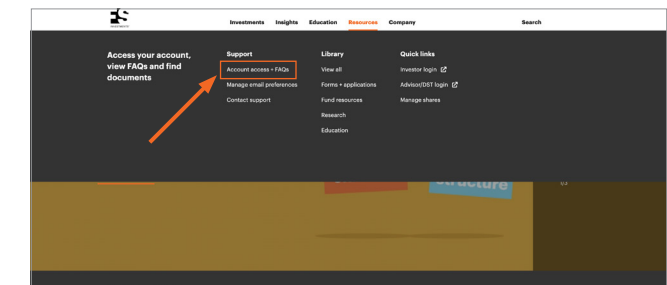

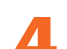

**4** Select "Need to establish User ID?"

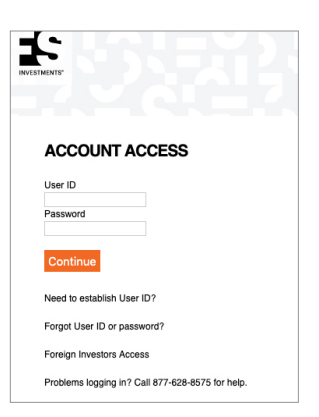

Read the disclaimer, select "I have read, understand and accept the terms and conditions described above" and click Continue.

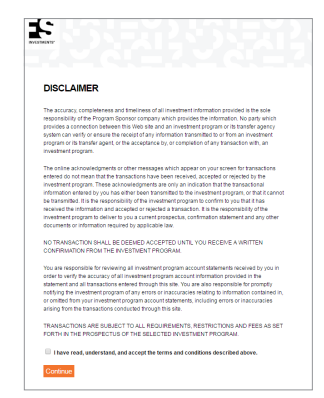

**7** Once successfully logged in to the system, account information will be available to view.

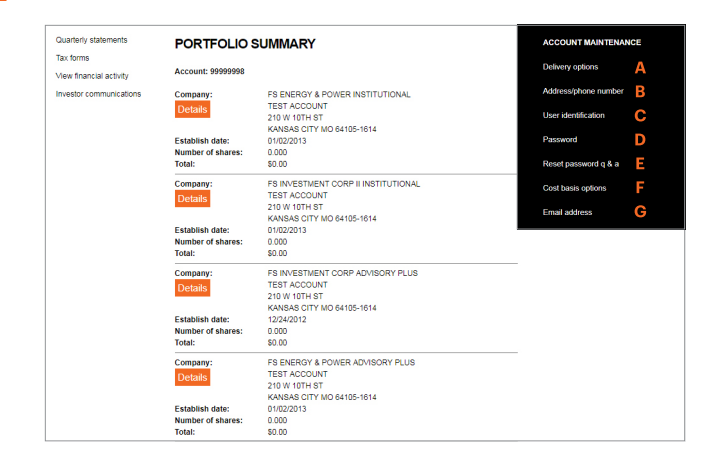

### **Account maintenance options**

**A Delivery options**<br>
Change how quarterly statements, regulatory and<br>
tender filings, provided processes and a statements tender filings, proxy information or tax forms are sent (by mail or electronically).

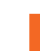

**B**<br>
Update address/phone number information. You may<br>
select individual accounts by chaoking the applicable select individual accounts by checking the applicable company box(es).

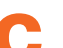

**C Change your user ID. You will need to re-enter your pressured before continuing** password before continuing.

**D Password**<br>
Change your password. Confirm your current password,<br>
then onter and vorify your now password then enter and verify your new password.

**Exercises password Q&A**<br>
Create a set of questions and answers that can help you<br>
resource your password should you forget it in the future recover your password should you forget it in the future.

• For security reasons, the Q&As are reset when passwords are changed.

**F Cost basis options**<br>
Update the cost basis accounting options on your account.

- You have the option of applying one method for all companies, or specifying methods for each company.
- Please note that each company will use the "first in, first out" method to calculate cost basis for all FS Investments products, except for FS Multi-Strategy Alternatives Fund (which will use average cost), if an accounting method is not selected at the time of redemption.

**G Email address** Update your email address.